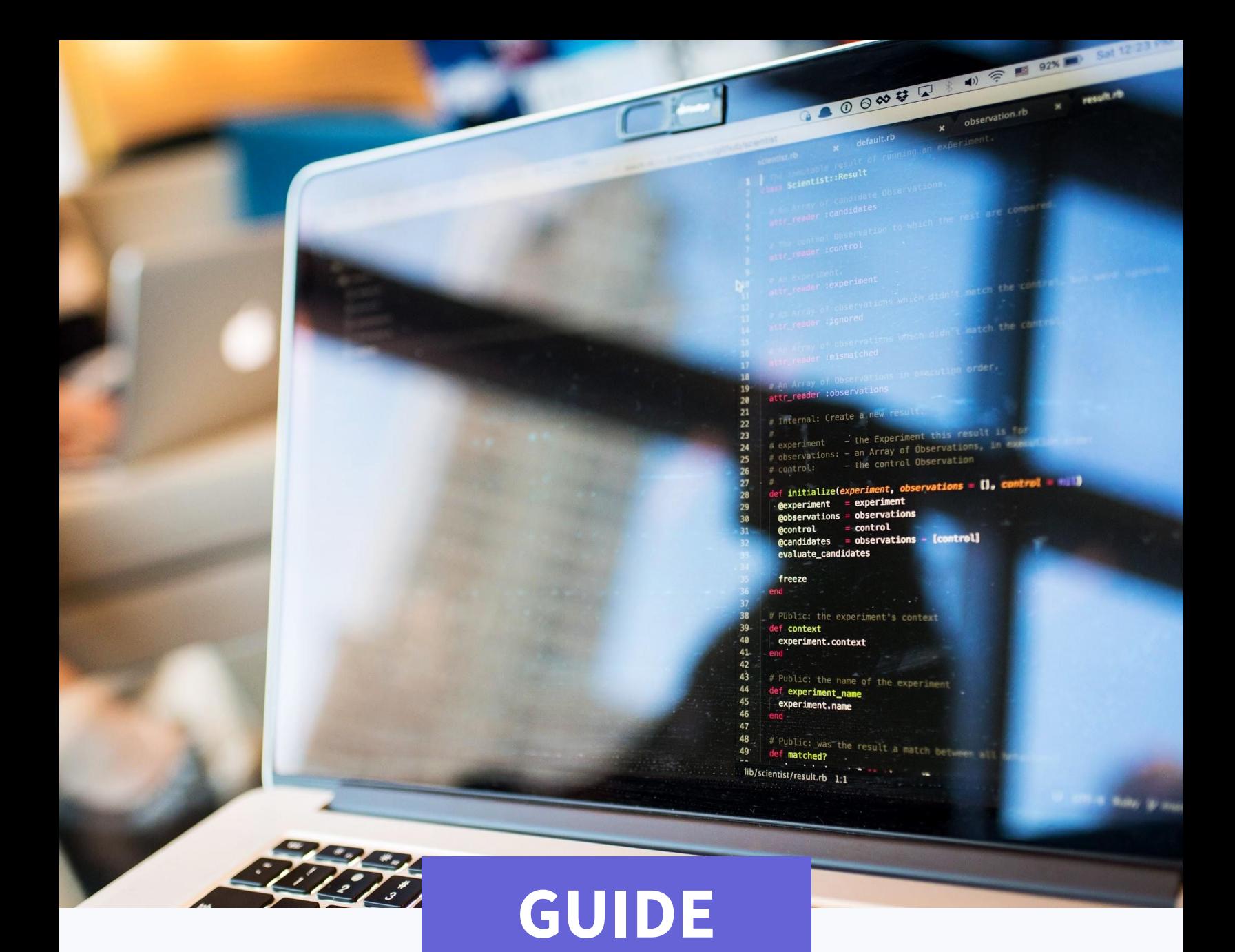

## Nov. 2020

# **How to Create a Translation Framework for a Custom Salesforce App**

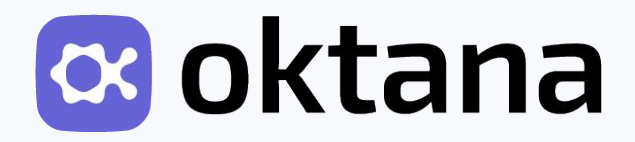

### **x** oktana

### **INDEX**

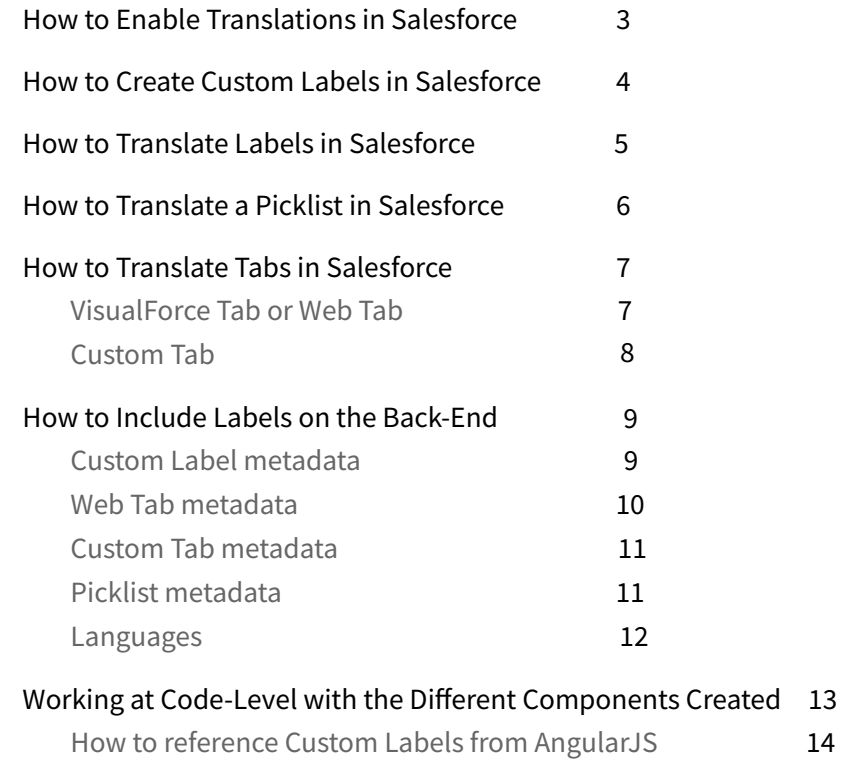

How to reference Custom Labels from Apex code 16

With global growth, localization is more important than ever. For Salesforce AppExchange apps, it is possible to automatically translate anything that is standard. However, custom development needs to be translated manually.

One of our Salesforce experts, who has been working with Salesforce technologies for 12 years, has put together a step-by-step guide on how to create a translation framework for custom Salesforce AppExchange apps.

#### **How to Enable Translations in Salesforce**

The first thing to take into consideration is enabling translations from **Setup** → **Translation Workbench** → **Translation Language Settings**:

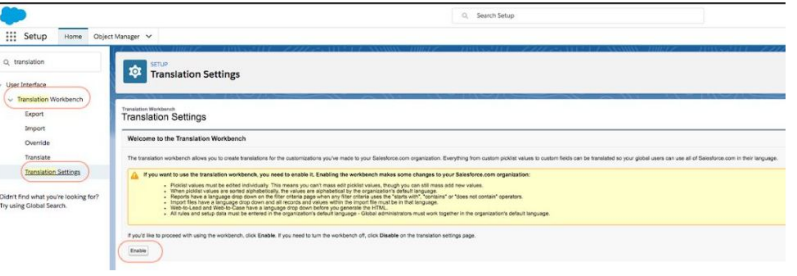

Click on the **Enable** button to enable the Translation Workbench

| <b>Translation Settings</b>                                                                                                   |       |              |               |
|----------------------------------------------------------------------------------------------------|-------|--------------|---------------|
| <b>Translation Workbench</b>                                                                                                  |       |              |               |
|                                                                                                    |       |              |               |
| Click Add to select the languages your organization supports and the users who are responsible for translating that language. |       |              |               |
| <b>Supported Languages</b>                                                                                                    | $A64$ |              |               |
|                                                                                                    |       | Active       | Translaterial |
| Action Language                                                                                                    |       |              |               |
|                                                                                                    |       | ر            |               |
| Edit Chinese (Simplified)<br>tox<br>Spanish                                                                                   |       | $\checkmark$ |               |
|                                                                                                    |       | ٠            |               |
| Edit English<br>Edit Chinese (Traditional)                                                                                    |       | ۷            |               |

Languages added to Translation Workbench

Once the Translation Workbench is enabled, you have the ability to add the languages you'd like available for translation. Click the **Add** button and select the language from the **Language** picklist.

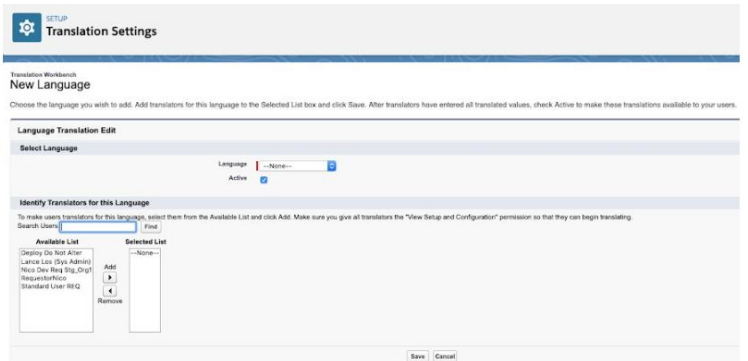

Leave the **Active** checkbox selected and leave the last section as is. Click the **Save** button.

**NOTE:** If you do not enable the Translation Workbench in the target org and deploy translation-related metadata, it may trigger the following error:

*translations/es.translation -- Error: Not available for deploy for this organization*

#### **How to Create Custom Labels in Salesforce**

In order to create a **custom label**, go to **Setup**→ in **Quick Find**, search for **"***custom labels***"**:

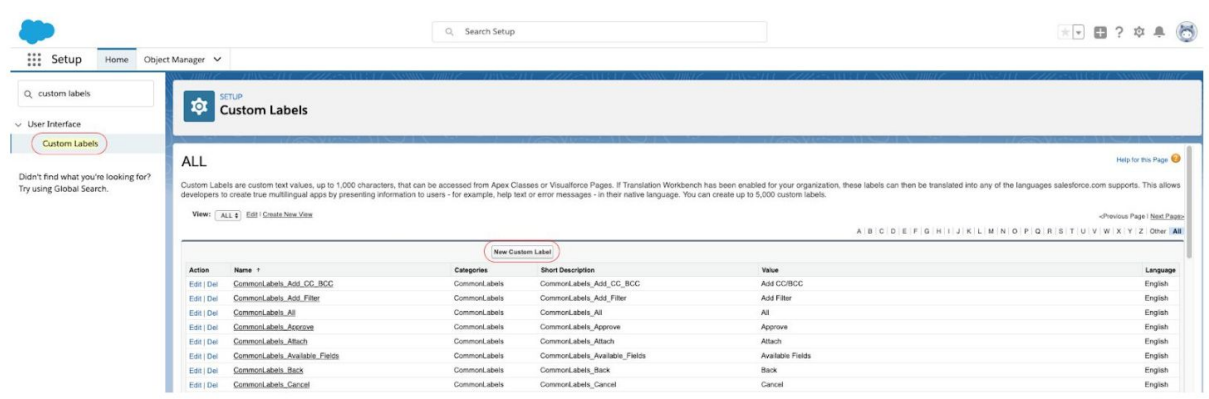

Press New Custom Label button to create a custom label

Considerations when creating a custom label:

- 1. Before creating a custom label, please search the current labels to confirm there are no existing labels that meet your needs.
- 2. Use your common sense and knowledge about the app to determine if the label you are about to create might be used multiple times or if it is too specific (for example, a "Send" button vs. "Approve and Retest" button). Ideally, choose a label that can be reused.
- 3. Next, there is a naming convention established which is as follows

**<Placement>Labels\_<Name\_Of\_The\_Label\_Separated\_With\_Underscore>**. Where **"Placement"** is the object to which the label belongs.

- The name of the placement must start with a capital letter and each word must be concatenated, also starting with a capital letter.
- At the end it must include **"***Labels***"** as in the following example: if we are creating a label for a Request page and we know it most likely isn't used anywhere else, the prefix would be **CreateRequestLabels**. On the other hand, if it will be reused, the prefix must be **CommonLabels**.
- The suffix would be a mnemotechnic name of the label to be translated. If we continue with the previous example and need to create a label **"***Request Name***"** on the Request page, the suffix would be **Request\_Name**.
- Altogether, prefix and suffix will end up like this: **CreateRequestLabels\_Request\_Name**
- 4. In the **Category** field you must enter the prefix mentioned in the previous point. This helps group the labels within Apex components. (ex. CreateRequestLabels)
- 5. In the **Value** field enter the translated text, which the label will translate to at the Visualforce page level.

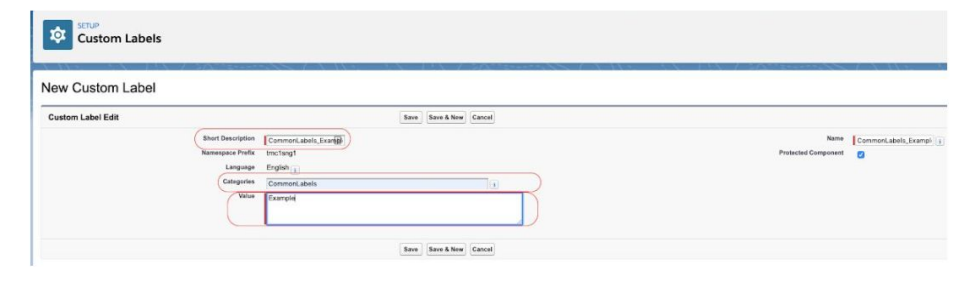

#### **How to Translate Labels in Salesforce**

In order to translate a label, we need to go to the main table where all custom labels are displayed **Setup** → and in **Quick Find** search for **"***custom labels***"**. Select the desired label by clicking on its name.

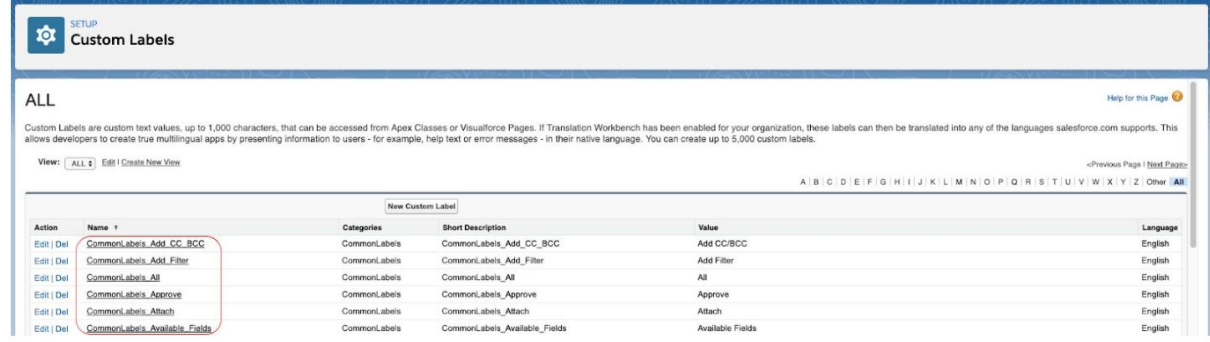

On the **New Translation** window, we can add a translation for the selected label. Select the language you are translating from and enter the translated text (this is how the **Master Label Text** label translates to the selected language).

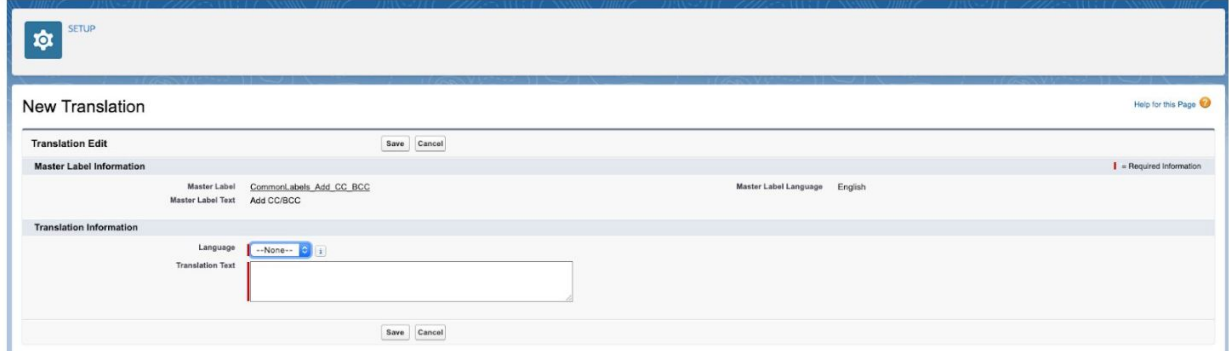

**NOTE:** It is important to take into account that **Master Label Language** should always be set to **"***English***"**. This avoids any possible issues that might occur if the User or Admin changes the language to one that isn't added to the Translation Workbench and of course has not yet been translated. What happens then? If the language selected isn't in the Translation Workbench, the org will display the custom labels in English because it can't find any translations for the untranslated language.

#### **How to Translate a Picklist in Salesforce**

In order to translate a picklist, we need to go to, **Setup** → in **Quick Find**, search for **"***translate***"**.

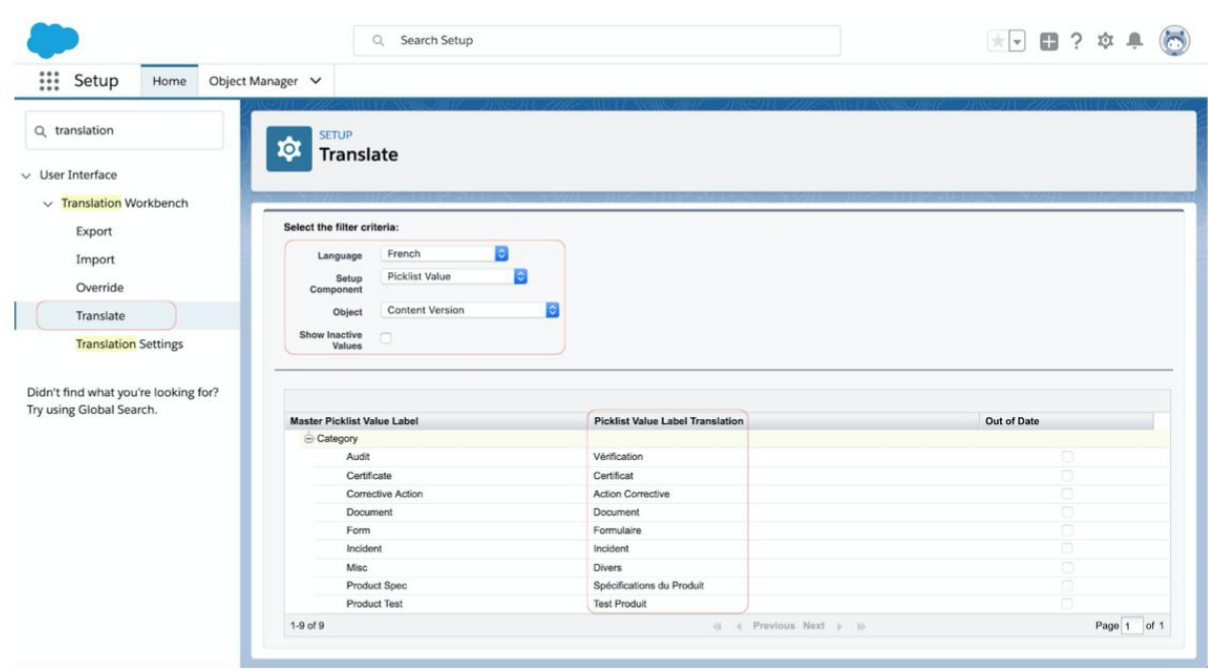

The upper section offers several fields which need to be described in order to carry out the required translations:

- **Language:** As at the Custom Labels window, this is the language we will translate the picklist values to. The languages displayed are limited to the languages selected in the **Translation Workbench**.
- **Setup Component:** Displays a list of possible components to translate like lookup filter, custom field, picklist, web tab, and many others. In this case, we will select **Picklist Value** which will make the second section of the **Translate** page refresh and display a list of **Master Picklist Value Label**.
- **Object:** When a component is selected, a list of possible objects from the previous step are displayed. Since we selected a picklist, all options will be existing and active picklists to translate.

In the lower section of the **Translate** window, click on the **"+".** All existing values in the picklist are displayed. There is a column named **Picklist Value Label Translation**. By double-clicking the value you need to translate, or by clicking on the pencil icon, you are able to enter a translation. Once you are happy with the translation(s), remember to click the **Save** button.

#### **How to Translate Tabs in Salesforce**

#### **VisualForce Tab or Web Tab**

In order to translate a tab we need to go to, **Setup** → in **Quick Find** search for "*translate***"**:

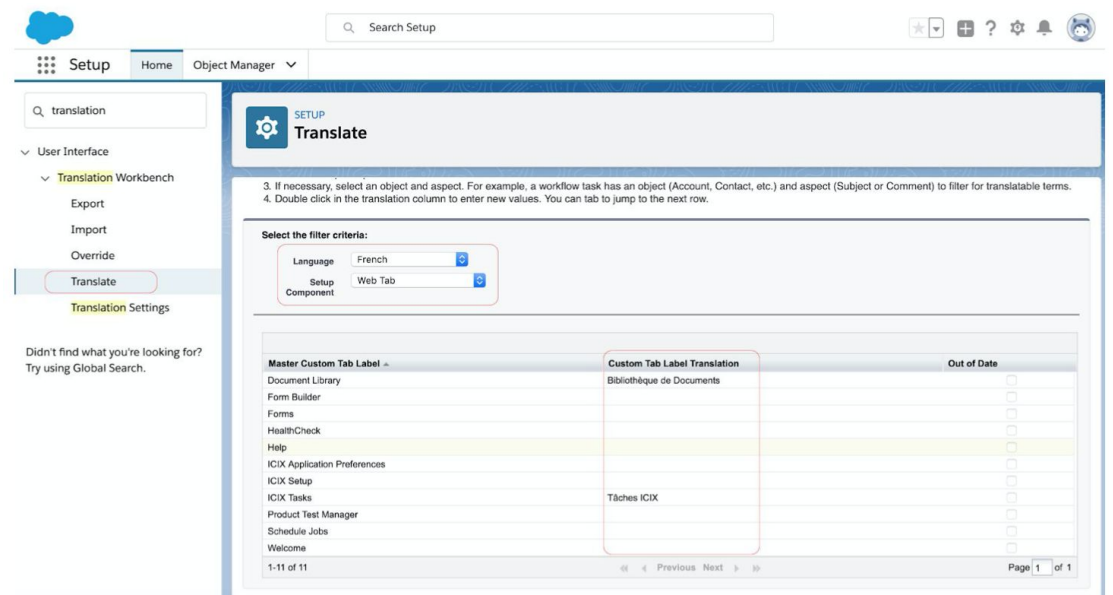

The Translate window is divided into two sections. The first one, on top, displays two fields that need to be described in order to carry out the required translations.

- **Language:** As with the Custom Labels window, this is the language we will be translating the tab to. The languages displayed are limited to the languages selected in the **Translation Workbench**.
- **Setup Component:** Displays a list of possible components to translate, like lookup filter, custom field, picklist, web tab, among many others. In this case we will select the **"Web tab"** which will make the second section of the **Translate** page refresh and display a list of **Master Custom Tab Label**.

In the second section of the **Translate** window, all web tabs are displayed. There is a column named **Custom Tab Label Translation.** By double-clicking the tab you need to translate, or by clicking on the pencil icon, you are able to enter a translation. Once you are ready with the translation(s), remember to click the **Save** button.

#### **Custom Tab**

In order to rename a tab, we need to go to **Setup** → in **Quick Find** search for **"R***ename Tabs and Labels***"**:

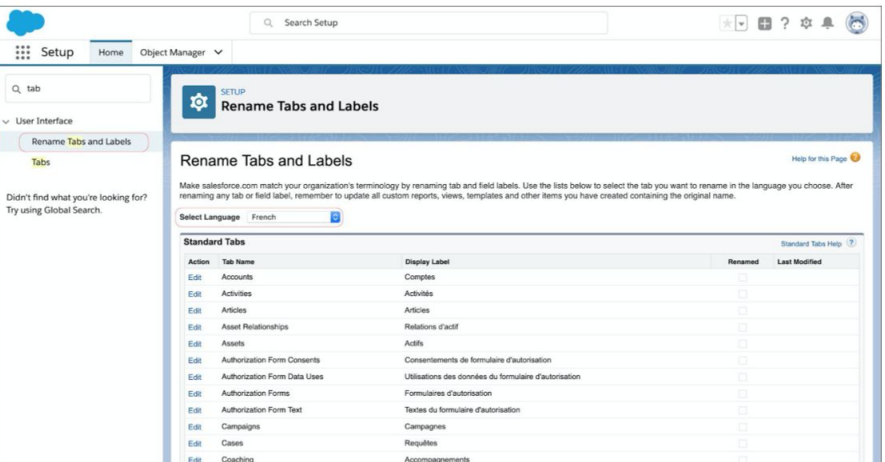

At the **Rename Tabs and Labels** page, select the language to translate the tab to by clicking on **Select Language** drop list.

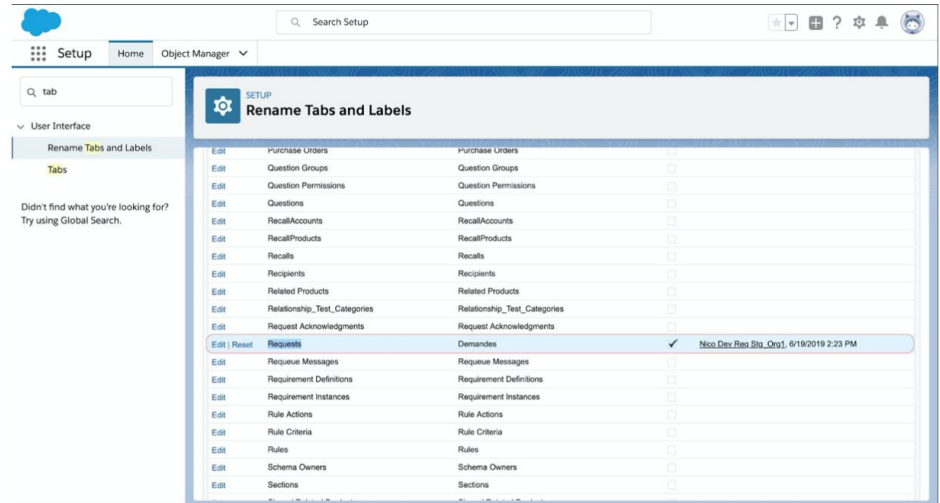

A translated custom tab

Once you have selected a language at the **Select Language** drop list, click on **Edit,** found in the **Action**  column for the tab we would like to translate. This will open the **Rename Tabs and Labels** page.

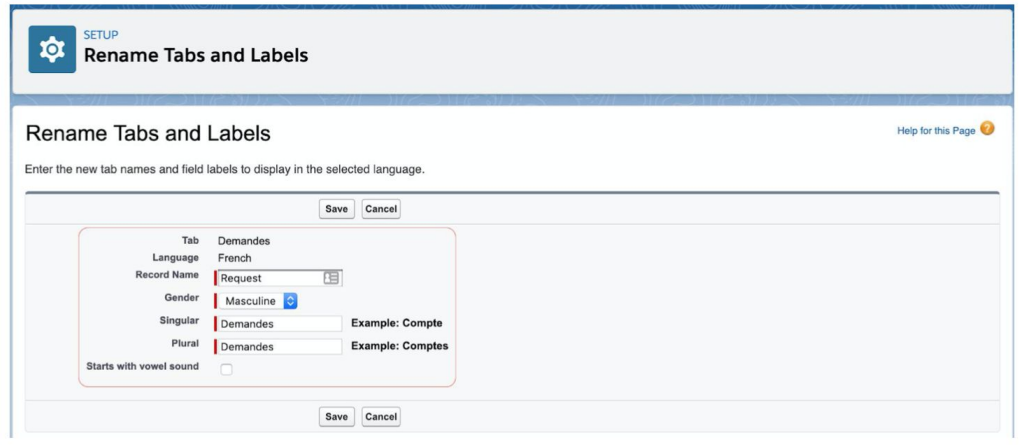

- **Tab:** Displays the text of the tab on the selected language at **"Select Language"** drop list. This field is disabled.
- **Language:** Displays the language selected in the **"Select Language"** drop list. This is the language to which the User will translate the **"Record Name"**. This field is disabled.
- **Record Name:** The text of the tab displayed by default.
- **Gender:** If the text is male or female.
- Singular: Indicate how the text needs to display in singular form.
- Plural: Indicate how the text needs to display in singular form.

#### **How to Include Labels on the Back-End**

#### **Custom Label Metadata**

Custom label files and related metadata must be included alphabetically in *src/labels*.

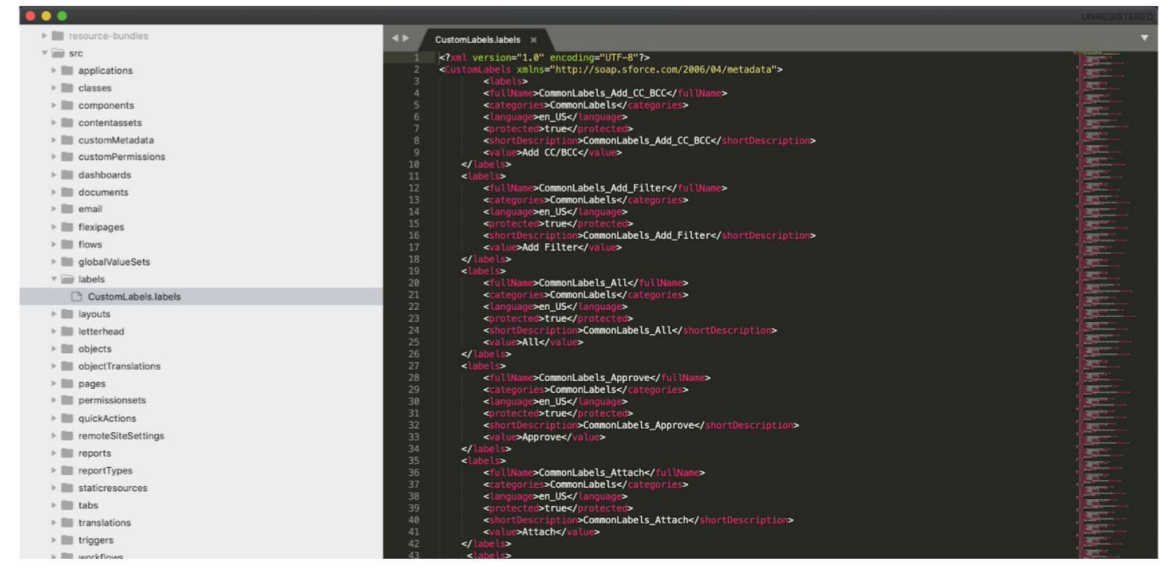

Custom label translations have to be included, ordered alphabetically in *src/translations*.

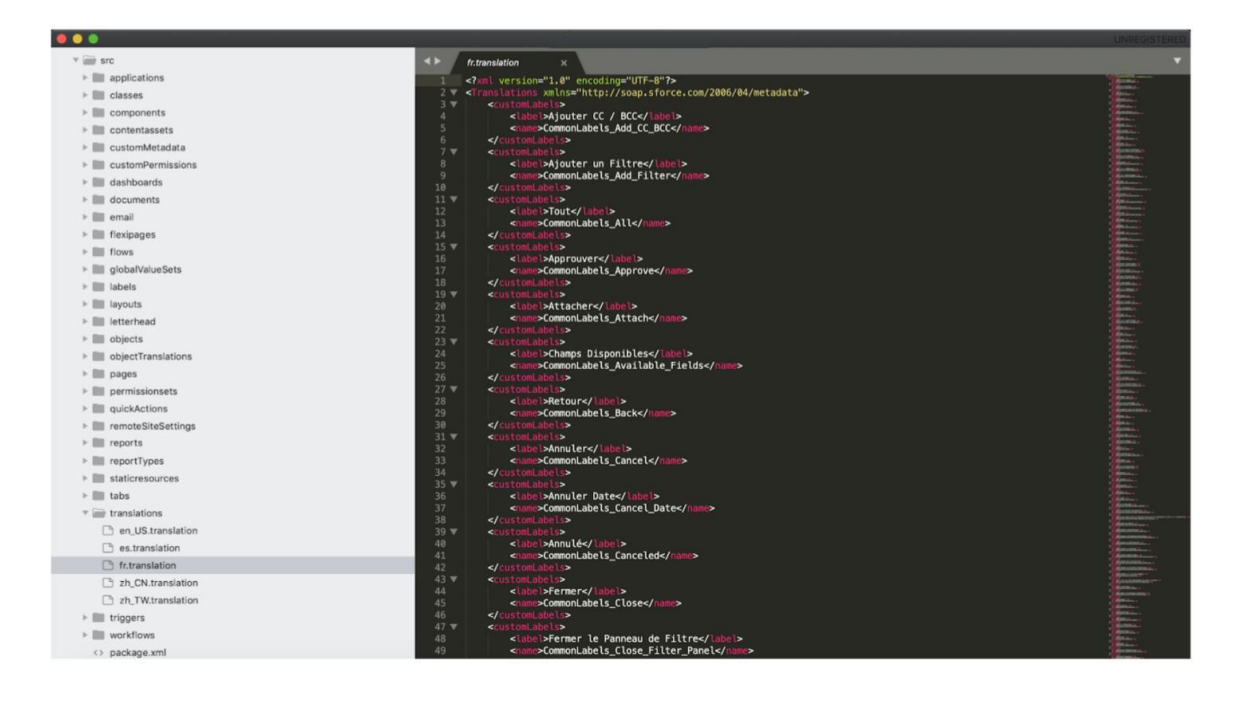

In *src/translations*, a file for each language is included with a different prefix with which it can be identified and differentiated from the rest of the existing languages. In each file you will find between **<customLabels></customLabels>** the text of the translated label for this particular language. At the same time, each label must be included in the *package.xml* manifest, referenced by its API name, in alphabetical order.

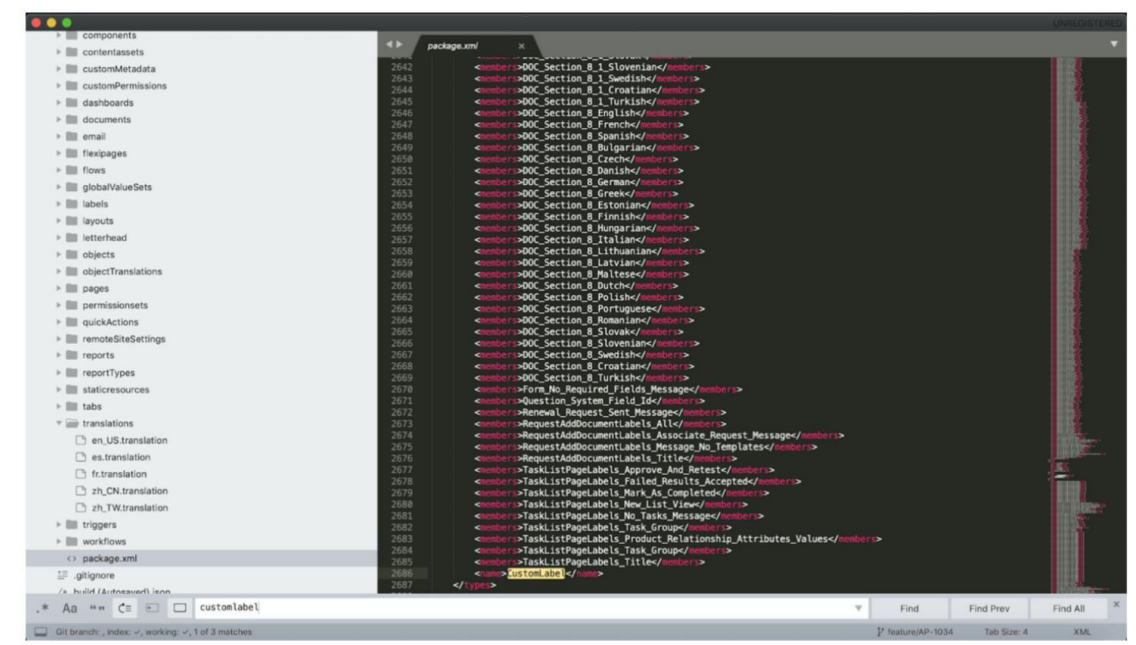

#### **Web Tabs metadata**

Web tab files and related metadata must be included in *src/objectTranslations*.

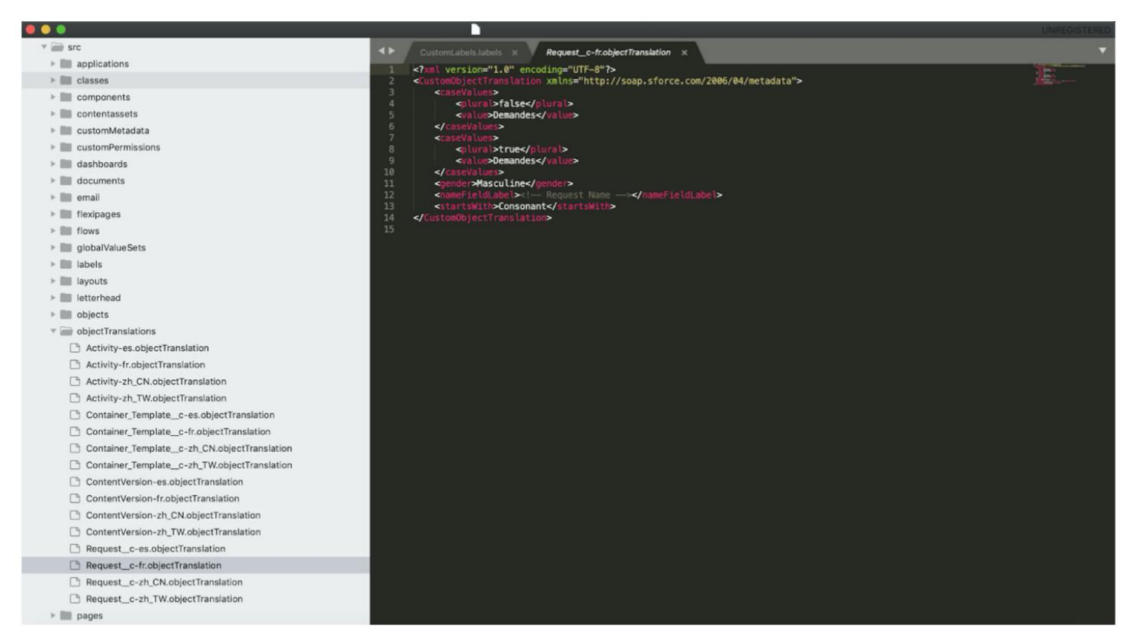

In *src/objectTranslations* a file for each required language and each object must be included. In this file translation for Web tabs and for other objects like the picklist must be included.

#### **Custom Tabs metadata**

Custom tab files and related metadata must be included in *src/objectTranslations*.

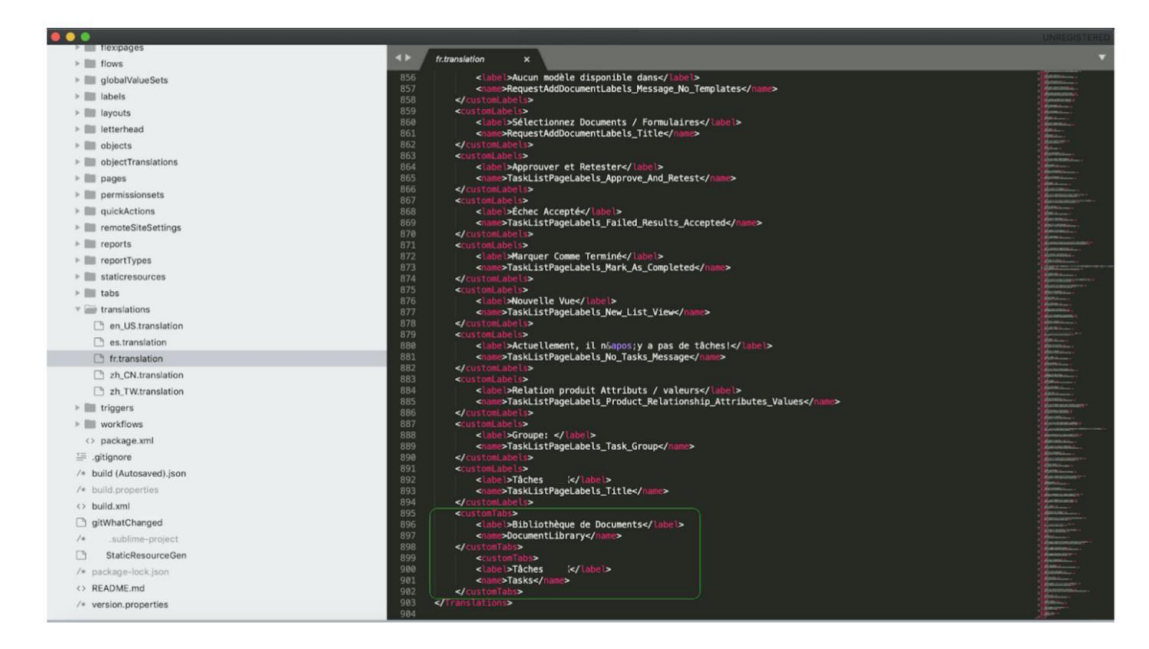

In *src/translations* a file for each language is included with a different prefix with which it can be identified and differentiated from the rest of the existing languages. In each file you will find between **<customTabs></customTabs>** the text of the translated tab for this particular language.

#### **Picklist metadata**

Picklist files and related metadata must be included in *src/objectTranslations*.

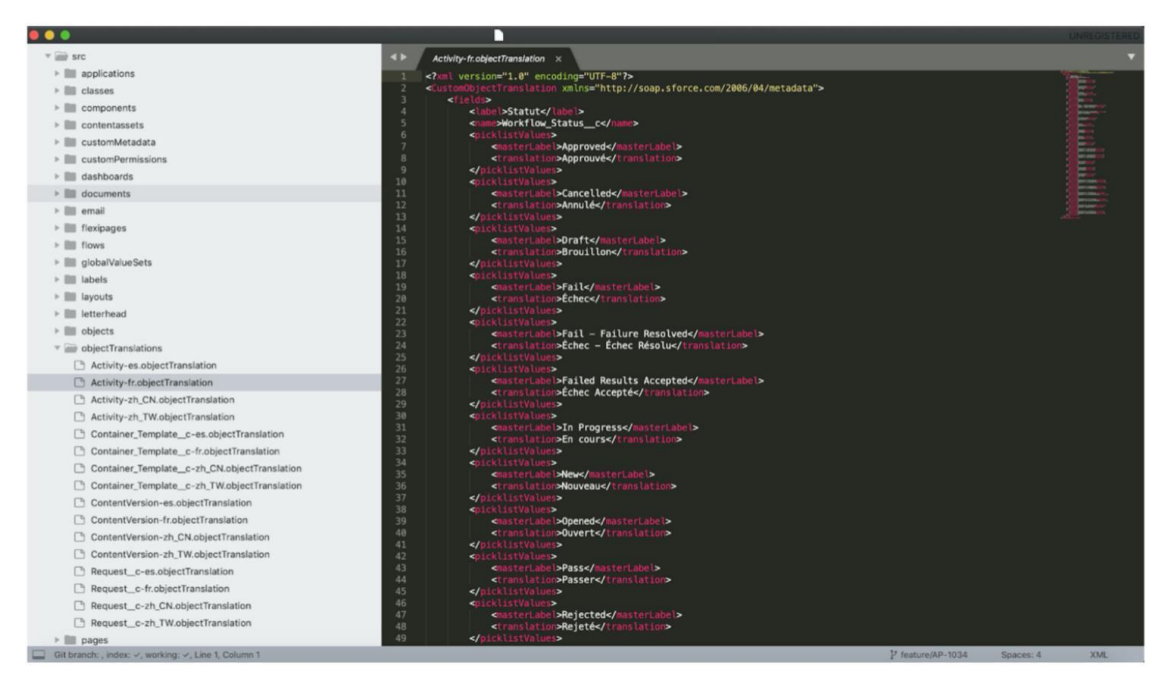

In *src/objectTranslations* a file for each required language and each object must be included. In this file translation for picklist values and for other objects must be included.

#### **Languages**

Language files and related metadata must be included in *src/objectTranslations*.

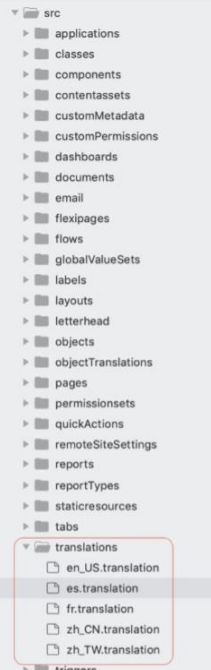

In src/translations a file for each language is included with a different prefix with which it can be identified and differentiated from the rest of the existing languages. In each file you will find the translations for each particular language.

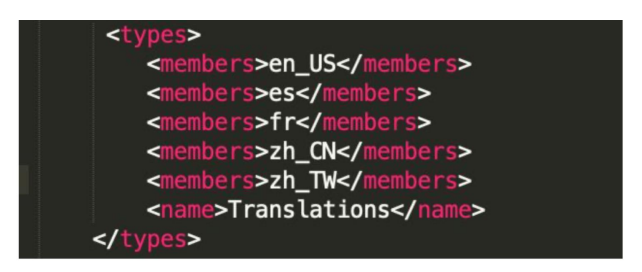

At the same time, each translation and objectTranslations must be included in the *package.xml*  manifest, referenced by its API name and maintaining the alphabetical order.

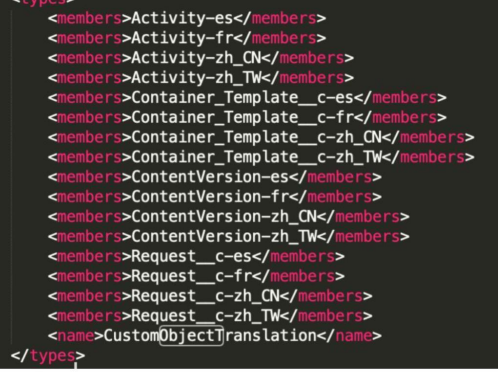

#### **Working at Code-Level with the Different Components Created**

In order to translate a page (Visualforce page) we must apply the following pattern or predefined standard for creating a Visualforce component (Apex) to group all labels related to the page. The created component must be included under *src/components*.

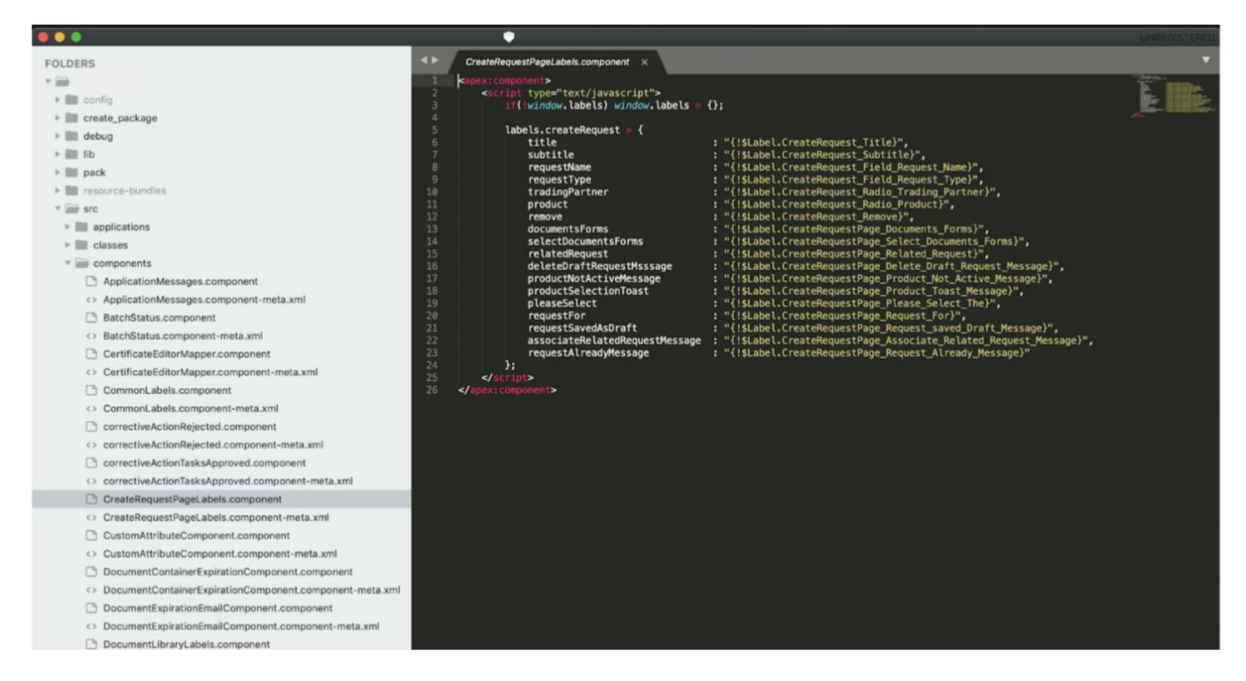

In this file all custom labels will be included which will be used exclusively inside the page to translate. In the previous screenshot we can see a component created for **CreateRequestPage** where the name of the component is **CreateRequestPageLabels**.

This component naming convention must be followed. This helps to easily identify its purpose and also helps keep coherence throughout the code at the time of developing.

A property needs to be created inside the JavaScript global variable named **"labels"** with the name of the page to translate being of type Object **"labels.createRequest = { }"**. Inside this new property (createRequest), which belongs to the Label object, we need to include all custom labels previously created in the org with a name to identify them at code level, eg:

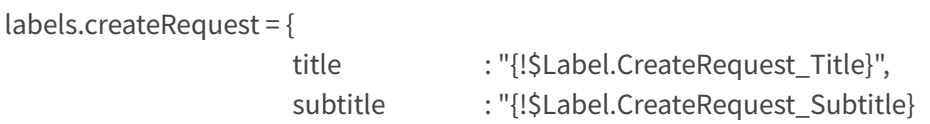

};

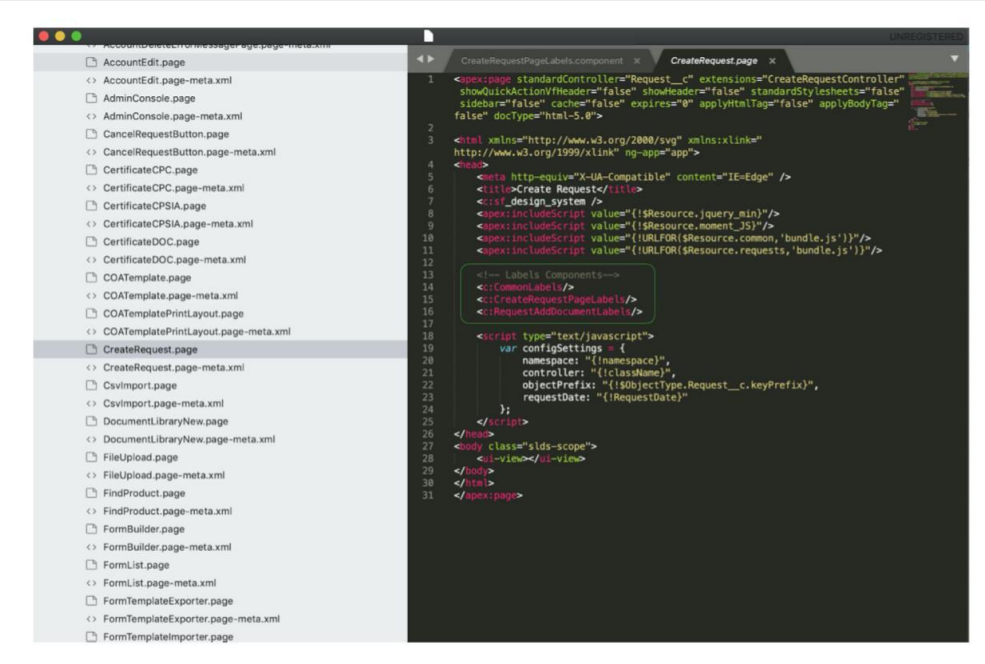

These components must be included from the page we need to translate as shown in the previous screenshot, **<c:CreateRequestPageLabels/>**.

**NOTE:** Those labels which could be considered as regular use (which could be applied in more than one page), must be included in the Apex component **"CommonLabels.component"** and always be included in each page we need to translate as shown in the previous screenshot, **<c:CommonLabels/>**. In cases where AngularJS sub-components are considered large and at the same time are reused throughout the application, we might need to create another Apex component to group the labels (also as shown in the previous screenshot).

#### **How to reference Custom Labels from AngularJS**

In order to reference labels from AngularJS code or HTML; for each page to translate, we must include in the scope of the embedded Angular application those labels which are found on the Apex components.

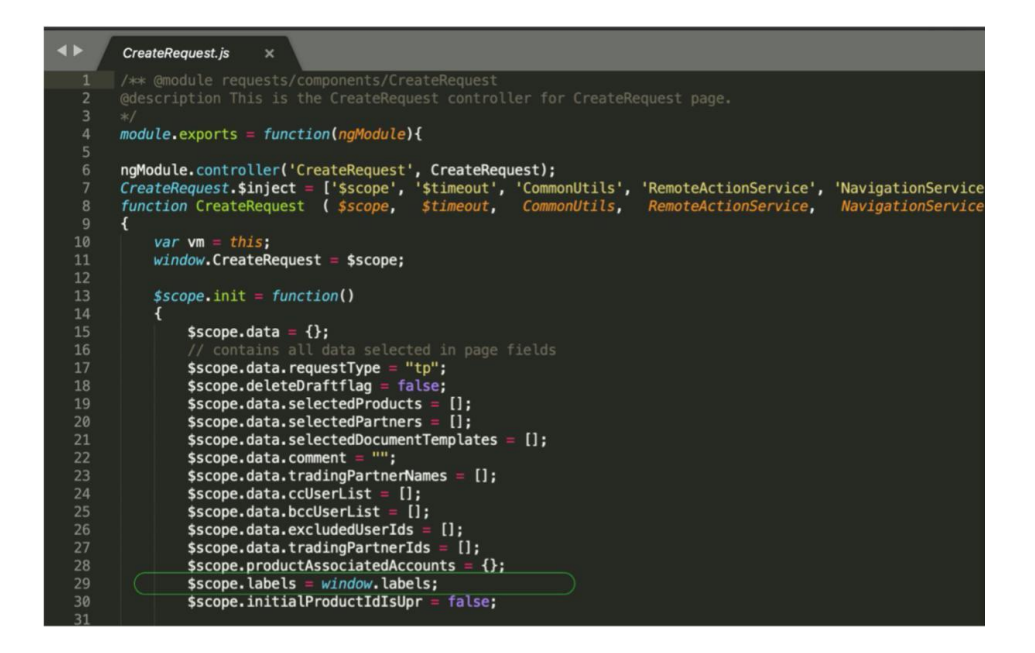

Once we include the labels into the scope we can reference them from **HTML** or **AngularJS** in the following way(s):

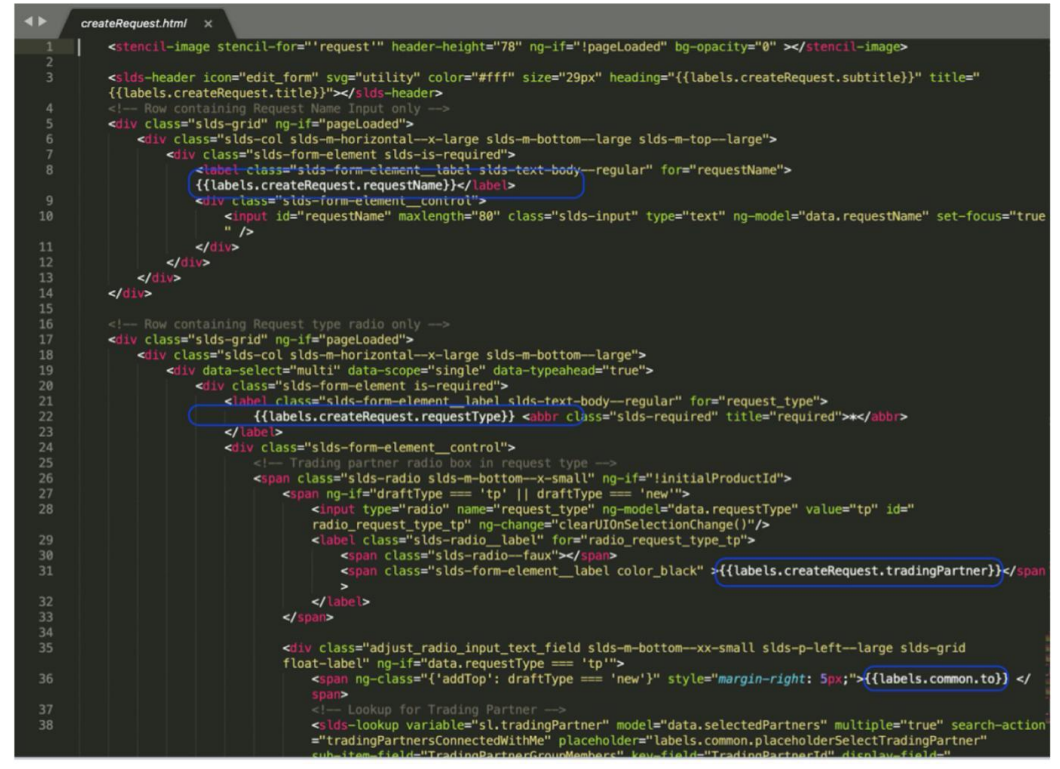

Custom Labels referenced at HTML(View)

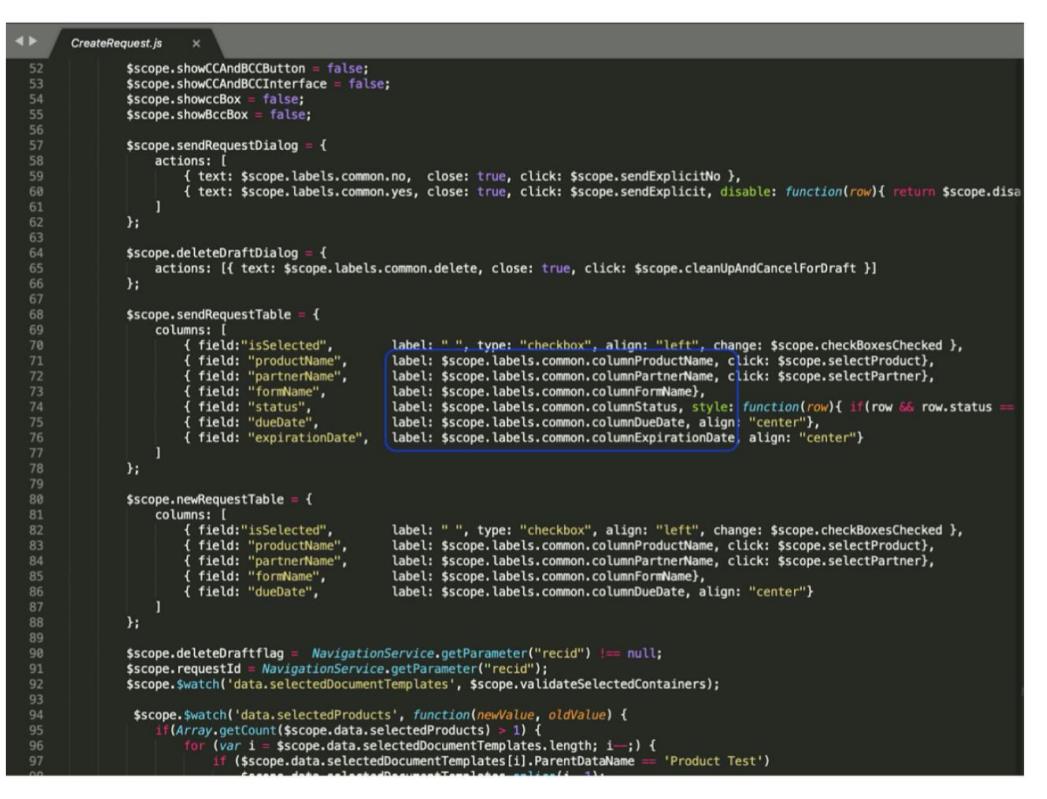

Custom Labels referenced from AngularJs(controller)

#### **How to reference a Custom Label from Apex code**

In order to reference custom labels from Apex code we use the Label class followed by the API name of the custom label **(Label.LabelApiName)** as shown in the following screenshot:

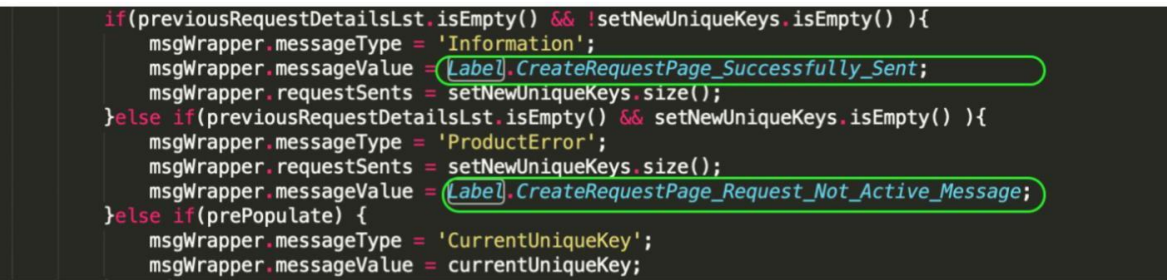

In order to reference picklist translations we use **Schema.Picklistentry** class, doing a **"Describe"** over the object field we need to obtain:

**Container\_Template\_\_c.fields.Type\_\_c.getDescribe().getpicklistvalues()**.

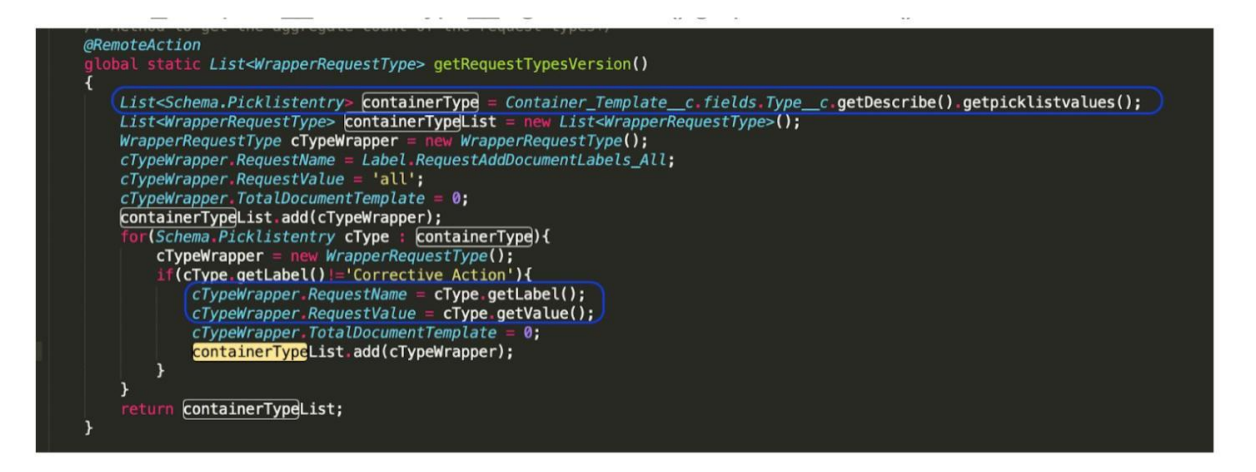

**NOTE:** Since using **"Describe"** works as a query we never use this class and methods inside a loop.

When looping in order to obtain the results and retrieve them at the frontend we use a Wrapper class with the fields **"Label, Value"** to keep the relationship between them simple. To obtain the label use the method **getLabel()** and for the value use **getValue()** as shown in the previous screenshot.

Learn more from our team **[here](https://www.oktana.com/blog/)** and check out our **[services.](https://www.oktana.com/services/)**